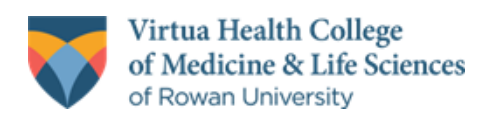

# **Research Day 2024 Recording, Uploading, and Sharing Your Presentation**

## **Overview**

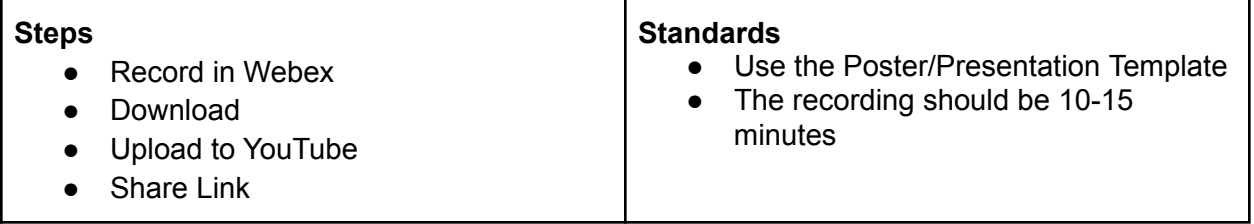

## **Steps**

#### **Record using Webex**

- **Sign-in** to Webex at <https://rowan.webex.com>
- Click **Start A Meeting**
- Your Personal Meeting Room will open
	- Select your Microphone and **Unmute**
	- (*Optional*) Select your Webcam and **Start Video**
- Click **Start Meeting**
- Open your Presentation (PowerPoint, Google Slides)
	- Change to Slideshow or Presenter view
- In Webex
	- Click **Share**
		- Share your Screen or Application (PowerPoint)
	- On the Share toolbar click **Recorder**
		- On the Dropdown menu, Select **Record in Cloud**
		- **Click Record**
- Present your content, moving from Slide to Slide as needed
- When finished presenting
	- On the Share toolbar click **Recorder**
	- Click **Stop,** then **Stop Recording**
	- **○** End the Webex Meeting by clicking on the **red X icon** and then on **End Meeting**
- The recording will process in Webex and should be available quickly

### **Download Recording**

- **Sign-in** to Webex at <https://rowan.webex.com>
- Click on **Recordings** on the Navigation bar
	- Locate the recording in the list that appears
	- Click on **Edit**
		- Change title to **Rowan-Virtua Research Day 2024**

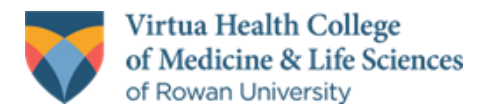

- **■** Click **Save**
- **○** Click on **Download**
- Save file to Desktop or other easy to locate area on your computer

## **Upload to YouTube**

- Go to <https://drive.google.com>
	- **Sign-In** with your **Personal account**
		- Click on the **Google Apps icon** ...
- Select **YouTube** from the list of Apps
	- Click on **Create**
		- Select **Upload Video**
	- Drag and Drop the video you downloaded from Webex
	- Add a title for the Video **Rowan-Virtua Research Day 2024**
	- (*Optional*) Add a description with more information about your work
	- Scroll down and check
	- Click **Next**
	- Click **Next** again when you get to the Video elements screen
	- Click **Unlisted** on the Visibility screen
	- Click **Save**
	- Copy Link for Video

#### **Share Link**

- Please submit this URL to the Video section on the Rowan Digital Works registration form.
- Alternatively, send the link for the video to [somresearch@rowan.edu.](mailto:somresearch@rowan.edu)